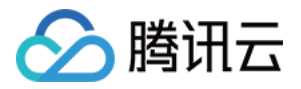

# 高性能计算集群

# 购买指南

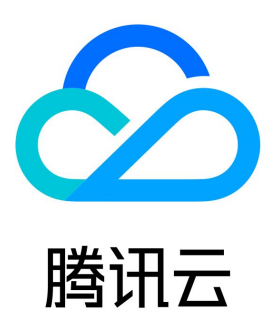

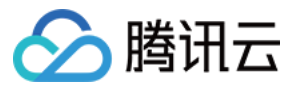

【版权声明】

©2013-2024 腾讯云版权所有

本文档(含所有文字、数据、图片等内容)完整的著作权归腾讯云计算(北京)有限责任公司单独所有,未经腾讯云事先明确书面许可,任何主体不 得以任何形式复制、修改、使用、抄袭、传播本文档全部或部分内容。前述行为构成对腾讯云著作权的侵犯,腾讯云将依法采取措施追究法律责任。

## 【商标声明】

# ◇腾讯云

及其它腾讯云服务相关的商标均为腾讯云计算(北京)有限责任公司及其关联公司所有。本文档涉及的第三方主体的商标,依法由权利人所有。未经 腾讯云及有关权利人书面许可,任何主体不得以任何方式对前述商标进行使用、复制、修改、传播、抄录等行为,否则将构成对腾讯云及有关权利人 商标权的侵犯,腾讯云将依法采取措施追究法律责任。

【服务声明】

本文档意在向您介绍腾讯云全部或部分产品、服务的当时的相关概况,部分产品、服务的内容可能不时有所调整。 您所购买的腾讯云产品、服务的种类、服务标准等应由您与腾讯云之间的商业合同约定,除非双方另有约定,否则,腾讯云对本文档内容不做任何明 示或默示的承诺或保证。

### 【联系我们】

我们致力于为您提供个性化的售前购买咨询服务,及相应的技术售后服务,任何问题请联系 4009100100或95716。

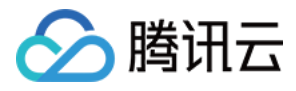

# 文档目录

[购买指南](#page-3-0) [计费概述](#page-3-1) [实例售卖地域](#page-4-0) [购买高性能计算集群实例](#page-5-0)

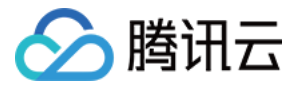

# <span id="page-3-0"></span>购买指南

# <span id="page-3-1"></span>计费概述

最近更新时间:2024-01-25 11:33:01

# 计费说明

高性能计算集群有包年包月和按量计费两种计费模式,详情可参见 [CVM 计费模式](https://cloud.tencent.com/document/product/213/2180) 。同时也支持 [时长折扣,](https://cloud.tencent.com/document/product/213/2176)时长折扣的比率和云服务器可能不同, 以购买页显示为准。

# 实例价格

高性能计算集群实例包括网络、存储(系统盘、数据盘)、计算(CPU 、内存 、GPU)三大部分。您可直接使用云服务器 [价格计算器](https://buy.cloud.tencent.com/price/cvm/calculator) 查看您所需 的各个产品的组合价格,估算资源成本。您可将所需产品添加至购买预算清单,并一键购买。

# 续费说明

包年包月类型高性能计算集群实例无法主动销毁,到期后保留7个自然日后,系统将自动销毁。 实例在到期当日关机并自动进入回收站,默认保留7个自然日,期间可选择续费。7个自然日后仍未续费则该实例将被销毁。 支持在购买时设置自动续费。

### 说明:

建议到期前为实例进行续费,以防止其到期时关机导致服务中断。有关续费的更多操作请参见 [续费实例。](https://cloud.tencent.com/document/product/213/6143)

# 回收说明

高性能计算集群实例回收,与云服务器回收机制一致,具体可参见云服务器 [实例回收。](https://cloud.tencent.com/doc/product/213/4931#.E5.AE.9E.E4.BE.8B.E5.9B.9E.E6.94.B6)

# 欠费说明

高性能计算集群实例欠费,与云服务器欠费处理方式一致,具体参见云服务器 欠费说明 。

# 退费说明

高性能计算集群实例退费,与云服务器退费规则一致,具体参见云服务器 [退还包年包月实例退费说明。](https://cloud.tencent.com/document/product/213/9711)

### 特别提示

以上价格为标准刊例价,由降价活动或其他因素导致的价格变化以购买页价格为准。 高性能计算集群实例均不支持按量计费实例关机不收费策略,具体可参见 [按量计费实例关机不收费说明。](https://cloud.tencent.com/document/product/213/19918)

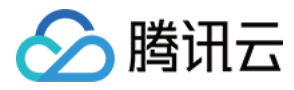

# <span id="page-4-0"></span>实例售卖地域

最近更新时间:2023-09-18 16:38:23

### 高性能计算集群实例可售卖地域如下表:

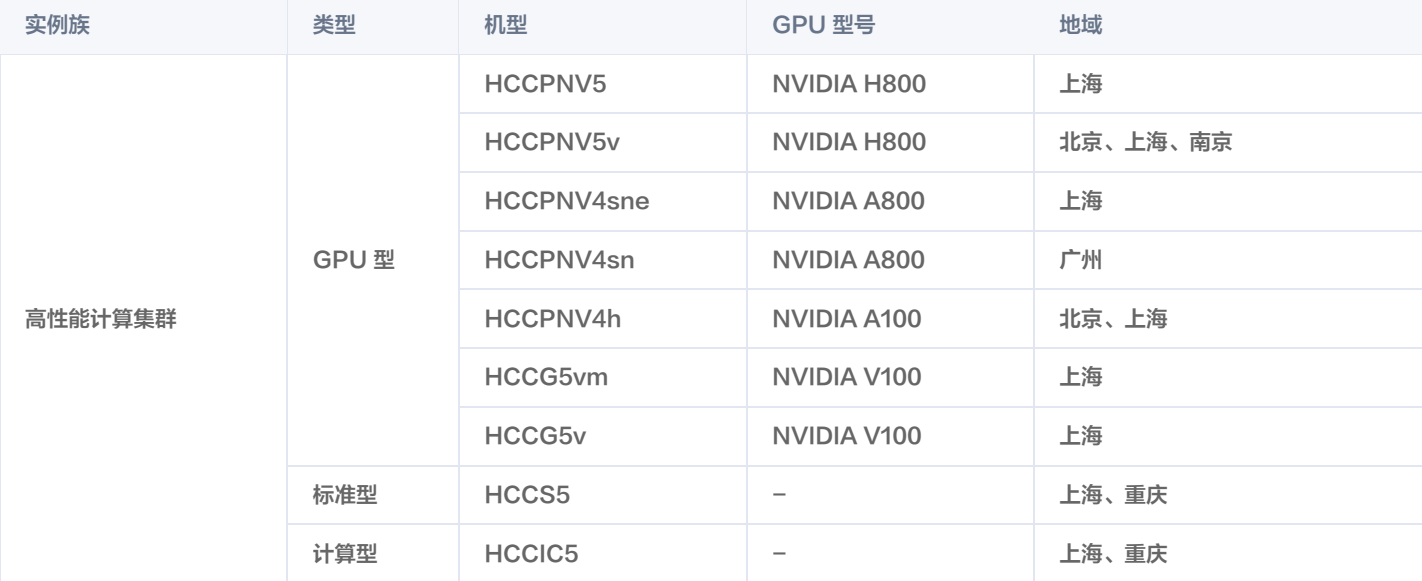

# 分腾讯云

# <span id="page-5-0"></span>购买高性能计算集群实例

最近更新时间:2023-09-18 10:48:32

高性能计算集群以高性能云服务器为节点,通过 RDMA(Remote Direct Memory Access)互联,提供了高带宽和极低延迟的网络服务,大幅 提升网络性能,能满足大规模高性能计算、人工智能、大数据推荐等应用的并行计算需求。

# 购买须知

- 高性能计算集群实例与云服务器 [购买页](https://buy.cloud.tencent.com/cvm) 及 [控制台](https://console.cloud.tencent.com/cvm) 相同,您可前往云服务器购买页按需选购。您也可参见 [自定义配置 Linux 云服务器](https://cloud.tencent.com/document/product/213/10517),了解更 多配置信息。
- 。在购买腾讯云高性能计算集群实例前,请确保已了解 [高性能计算集群](https://tcloud.woa.com/document/product/1646/81559?!preview),且已了解 [实例规格](https://cloud.tencent.com/document/product/386/63405) 及 [计费模式](https://cloud.tencent.com/document/product/386/63409)。
- 。确保了解所选高性能计算实例所在地域,可售卖地域信息请参见 实例售卖地域 。

# 购买步骤

本文实例类型以标准型 HCCS5为例,指导您快速购买一台高性能计算集群实例:

## 步骤1:创建高性能计算集群

### 说明:

- 若您未购买过高性能计算实例,请参见本步骤创建高性能计算集群。若您已具备高性能计算实例,请您按需选择是否创建。
- 同集群下的实例 RDMA 网络相互连通,跨集群的实例 RDMA 网络相互隔离。
- 1. 登录 [云服务器控制台,](https://console.cloud.tencent.com/cvm/hcc)选择左侧导航栏中的高性能计算集群。
- 2. 在高性能计算集群页面上方,选择地域,并单击新建。本文地域以选择上海为例,标准型 HCCS5 实例可售卖地域请参见 [实例售卖地域。](https://cloud.tencent.com/document/product/386/63432)
- 3. 在弹出的创建集群窗口中,按需选择可用区、输入集群名及描述,如下图所示:

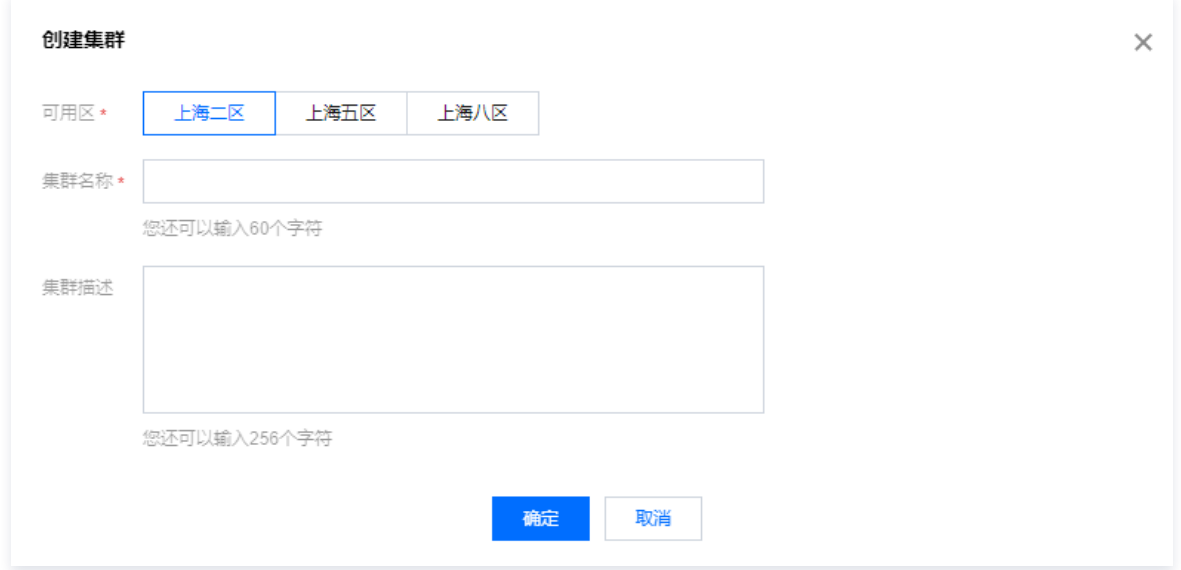

4. 单击确定即可创建集群。

# 步骤2:进入购买页面

您可通过以下两种方式,进入购买页面开始选购实例:

- 选择左侧导航栏中的 [实例](https://console.cloud.tencent.com/cvm/instance/index?rid=4),进入实例页面后单击新建。
- 在高性能计算集群页面中,单击集群所在行右侧的扩容。如下图所示:

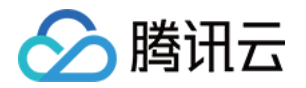

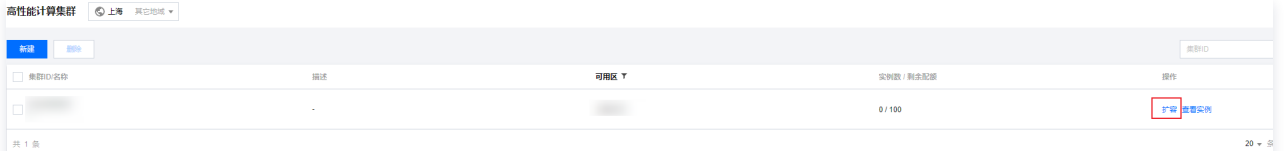

## 步骤3:选择计费模式、网络、地域与机型

进入购买页后,选择计费模式、网络、地域及机型。本文配置以上海五区,标准型 HCCS5为例,请您以购买页实际信息为准:

- 计费模式: 包年包月或按量计费。详情请参见 计费模式 。
- 。**地域及可用区**: 可选择可用区以实例购买页为准,详情请参见 实例售卖地域 。
- 。实例:本文以选择标准型 HCCS5为例,您可按需选择。

## 步骤4:选择镜像及高性能计算集群

- 1. 按需选择实例镜像。高性能计算实例支持四种镜像类型: 公共镜像、自定义镜像、共享镜像及镜像市场部分经过兼容性验证的镜像。详情请参见 <mark>镜</mark> 像概述。若您有特殊的镜像需求,请通过 [在线客服](https://cloud.tencent.com/act/event/Online_service) 联系我们。
- 2. 按需选择加入的高性能计算集群,如下图所示:

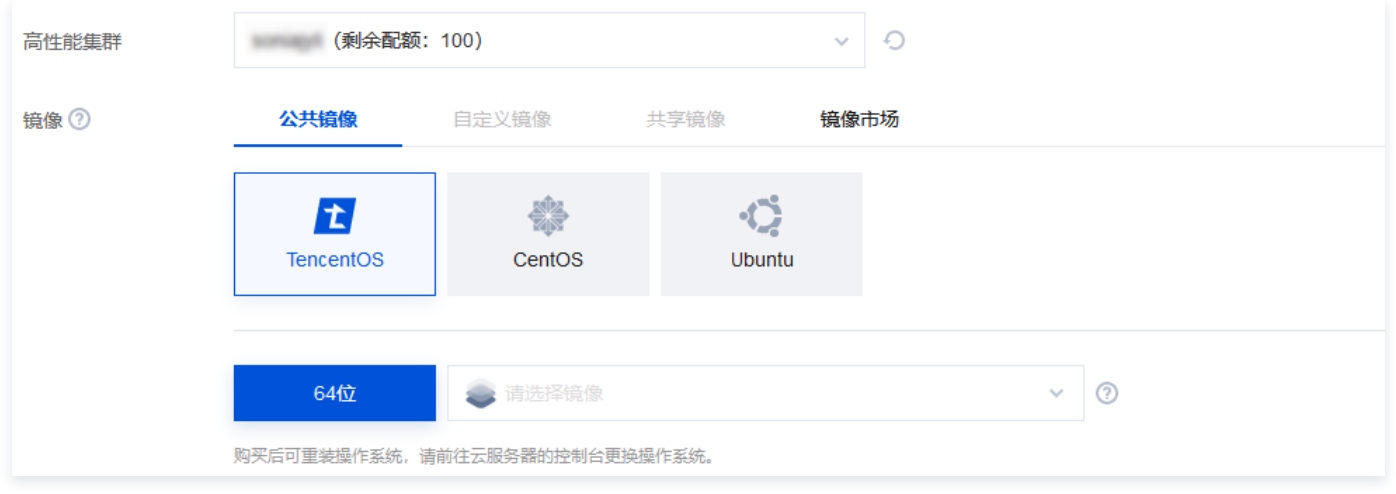

## 注意:

- GPU 型高性能计算实例必须具备相应的 GPU 驱动才能正常运行。您可通过以下2种方式安装相应驱动:
- 若选择公共镜像,部分实例支持勾选"后台自动安装 GPU 驱动"即可预装相应版本驱动,建议您选择该方式。该方式仅支持部分 Linux 公共镜像。
- 若选择公共镜像,则可在 GPU 型实例创建成功后,参见 [安装 NVIDIA 驱动指引](https://cloud.tencent.com/document/product/560/8048) 手动安装相应驱动。

# 步骤5:选择存储

1. 选择高性能计算实例的存储。如下图所示:

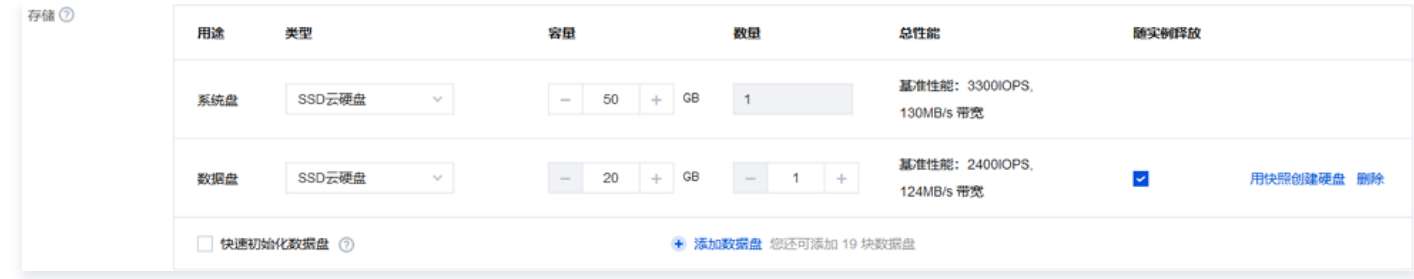

#### 主要参数信息如下:

- 系统盘及数据盘: 类型和大小均可灵活选择 ( 本地系统盘实例不支持调整存储容量 ) 。
- 2. 设置完成后单击下一步:设置网络和主机。

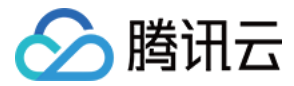

## 步骤6:设置网络、安全组与主机

1. 选择高性能计算实例的网络与带宽。如下图所示:

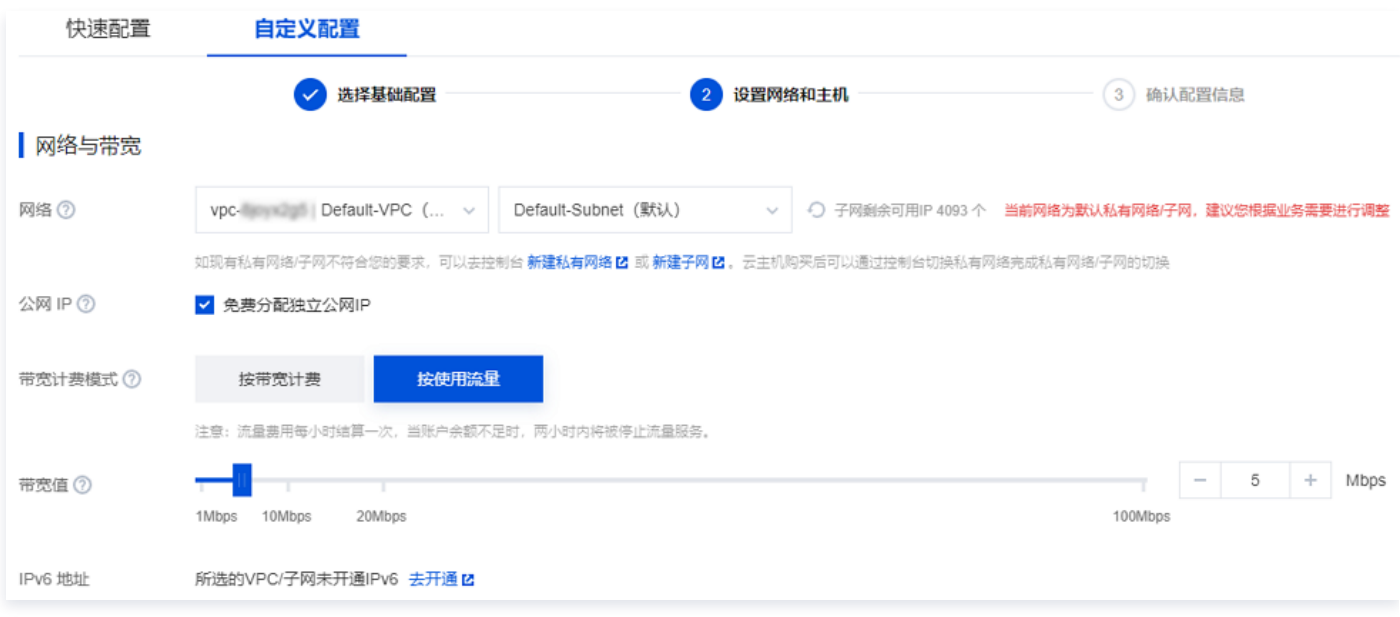

- 网络:选择现有私有网络或创建新私有网络。
- 公网 IP: 若您的实例需外网访问能力, 则需勾选, 创建后即为实例分配公网 IP。
- **带宽计费模式**: 公网带宽,按固定带宽计费或按使用流量计费。
	- 按带宽计费:选择固定带宽,超过本带宽时将丢包(适合网络波动较小的场景)。
	- 按使用流量计费: 按实际使用流量收费。可限制峰值带宽,当瞬时带宽超过限制值时将丢包(适合网络波动较大的场景)。
- O 带宽值: 实例公网带宽上限, 请按需设置。
- IPv6 地址: 开通实例的 IPv6 地址。
- 2. 新建或选择已有安全组,控制端口的开放范围。如下图所示:

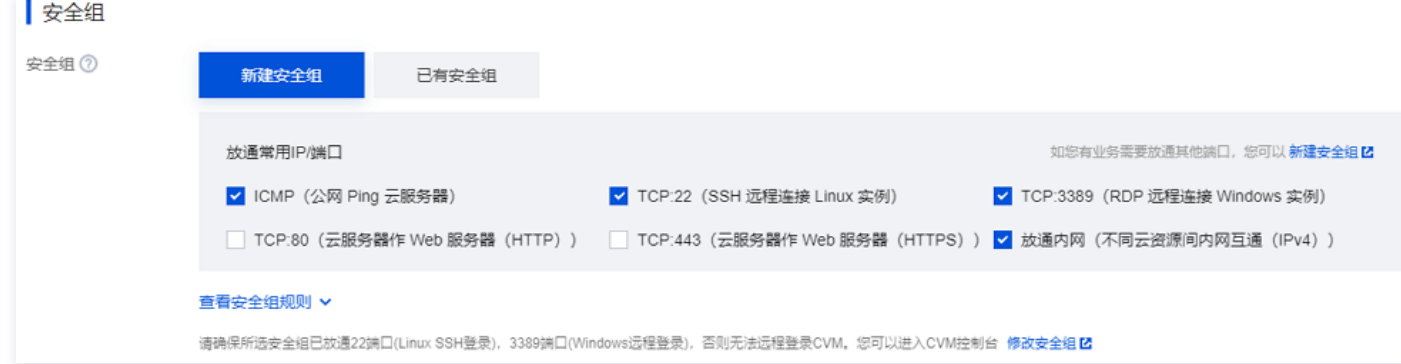

- 3. 设置高性能计算集群实例的登录密码或密钥。
- 4. 按需设置其他自定义配置。
- 5. 单击下一步: 确认配置信息。

# 步骤7:确认配置信息

1. 请在确认配置信息步骤中核对以下内容。如下图所示:

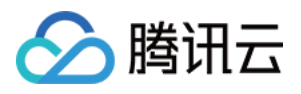

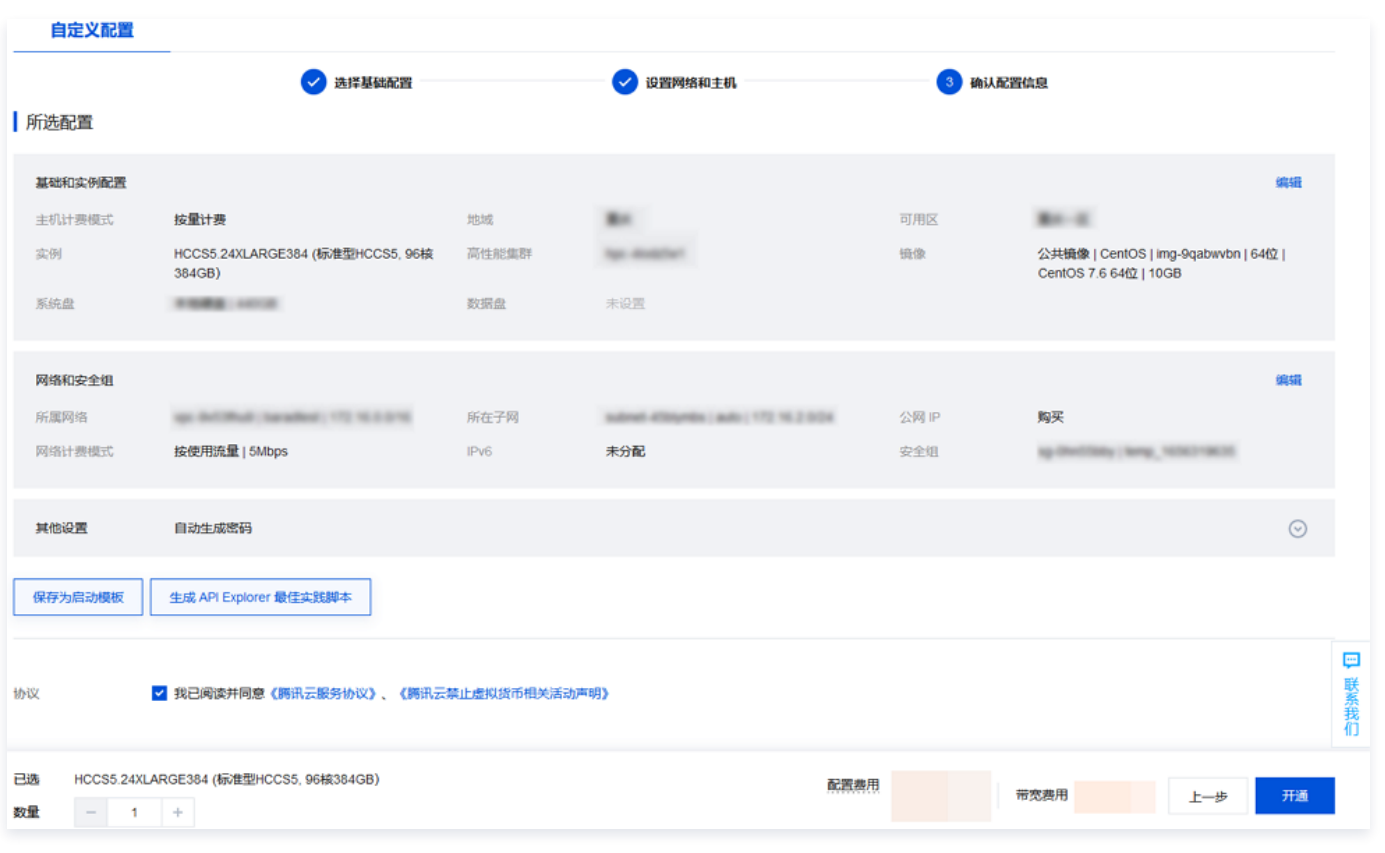

- 确认实例规格、镜像选择、存储和公网配置选择以及安全组等配置项是否符合预期。
- 可选择或核对购买数量和购买时长。
- 2. 阅读并勾选同意《腾讯云服务协议》、《退款规则》、《腾讯云禁止虚拟货币相关活动声明》,并单击立即购买。

## 步骤8:核对订单及付款

请核对订单信息,选择付款方式付款。

支付成功后,进入控制台,待实例创建启动完毕,即可进行登录操作。